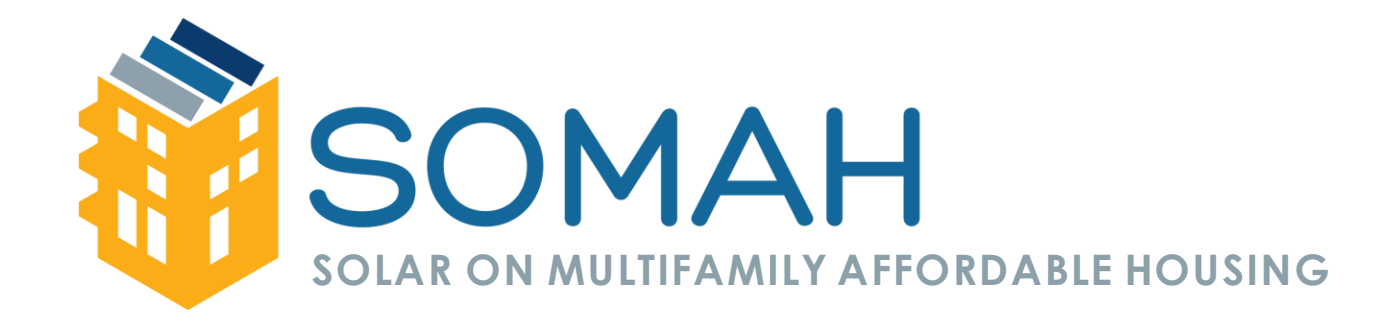

# **Creating a PowerClerk Account**

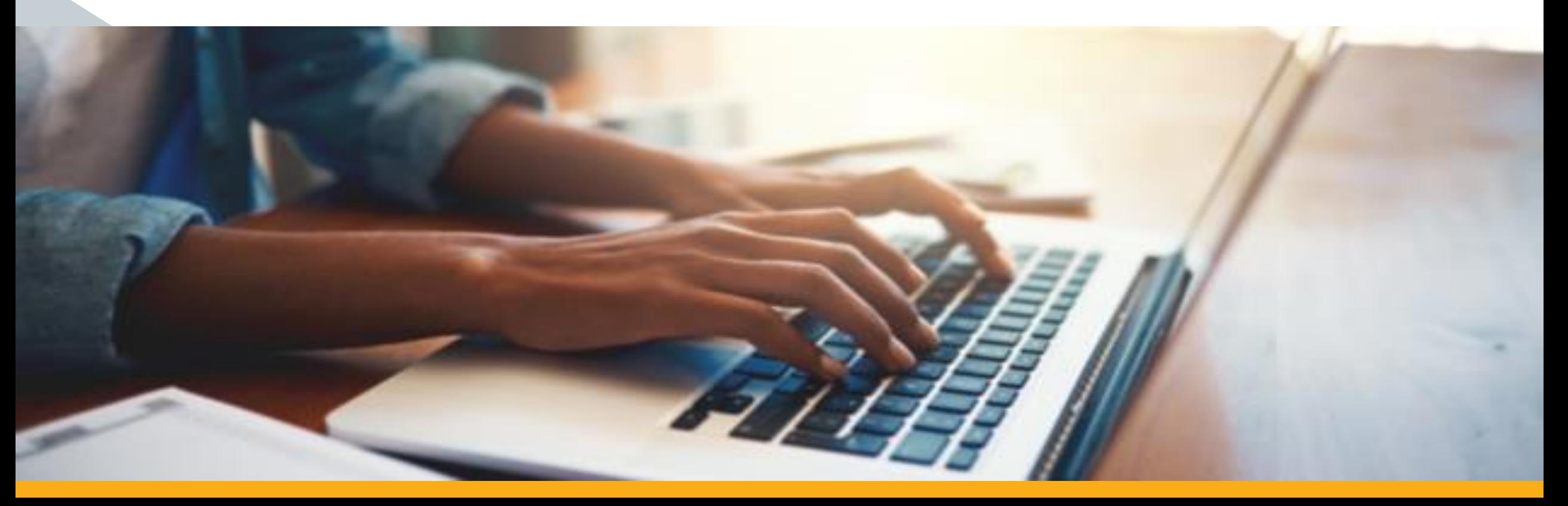

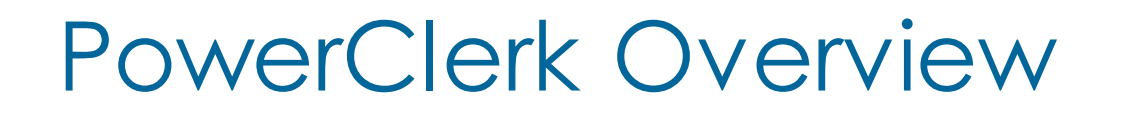

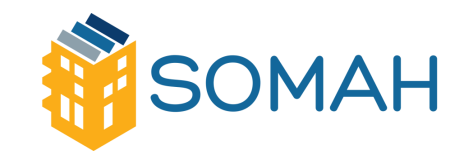

PowerClerk is the online application portal for SOMAH and will be used to:

- **Create and submit new incentive applications**
- **Monitor the progress of incentive applications**
- **EXEEP incentive documentation in a central location**
- **Export all project information**
- **Send notifications about project status and updates**

### New Account Registration

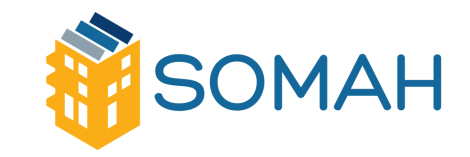

#### **STEP ONE:**

▪ Visit the SOMAH PowerClerk log in page for the utility that you wish to submit applications for.

- **Liberty Utilities**: calsomahliberty.powerclerk.com
- **Pacific Gas & Electric**:calsomahpge.powerclerk.com
- **PacifiCorp**: calsomahpacificorp.powerclerk.com
- **Southern California Edison**: calsomahsce.powerclerk.com
- **· San Diego Gas & Electric: calsomahsd.powerclerk.com**

**.** If you plan on submitting applications in more than one investor owned utility, select one of the IOUs to create an account with first.

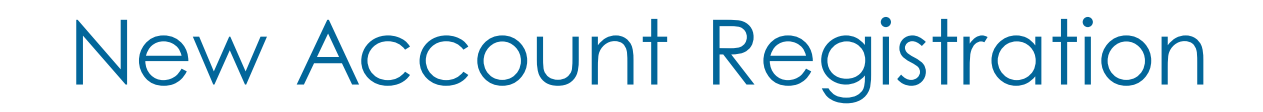

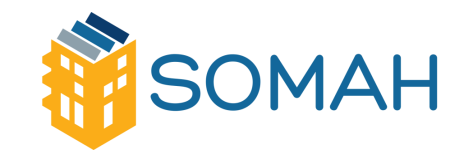

#### **STEP TWO:**

**E** Click the **Register** link below the **Log In** section

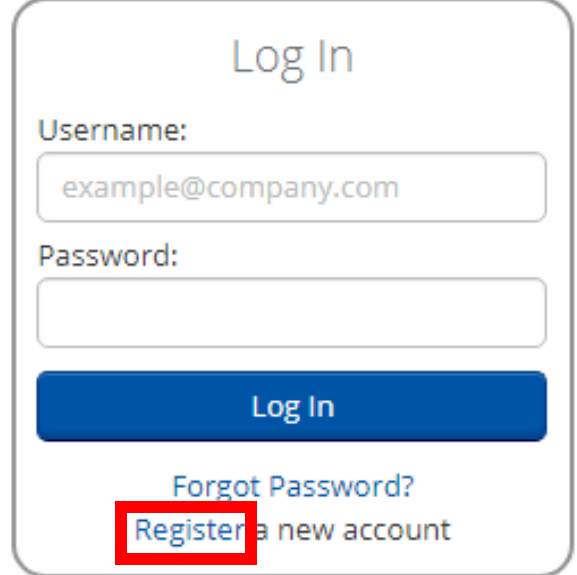

## New Account Registration

Register

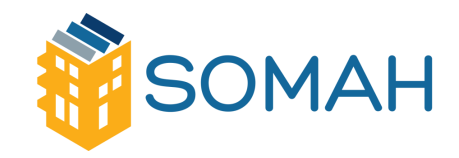

#### **STEP THREE:**

■ Complete the User Information form and select **Register**

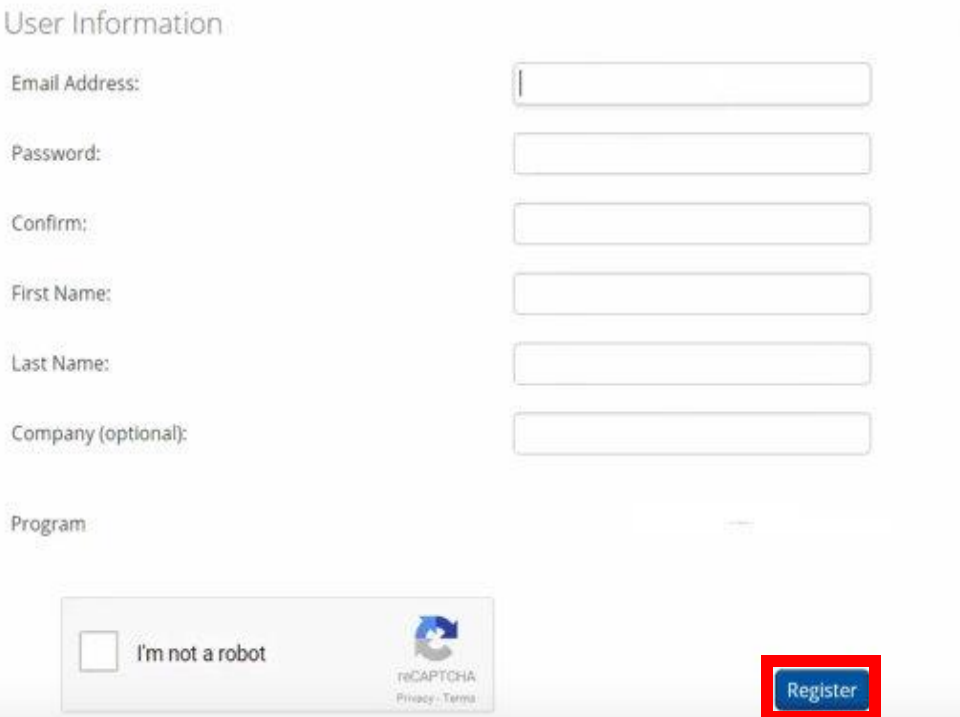

Note: This page is meant for new users to register for PowerClerk. If you already have a PowerClerk account and would like

to register for more programs, please log in and visit the Add Programs page under the Settings menu.

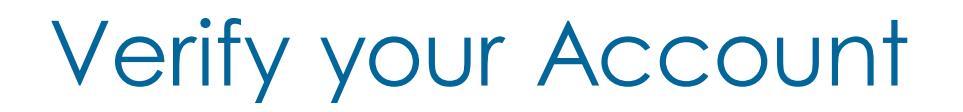

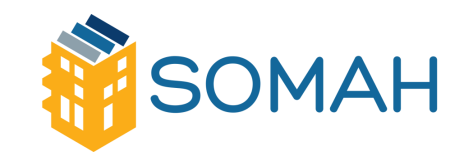

#### **STEP FOUR:**

- Check your inbox for an email titled, "**PowerClerk Account Creation**"
- Open the email and click on the link to active your account

*\*Take a look at your junk/spam folders if you can't find the email*

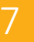

# Adding Programs to Current Account & SOMAH

### **STEP FIVE:**

#### ▪ To add a program:

- **· Log into your PowerClerk v2 account**
- **. Hover over the Settings** tab
- Click **Add Programs**

*\*Users will only need one account to submit applications in the five IOU territories*

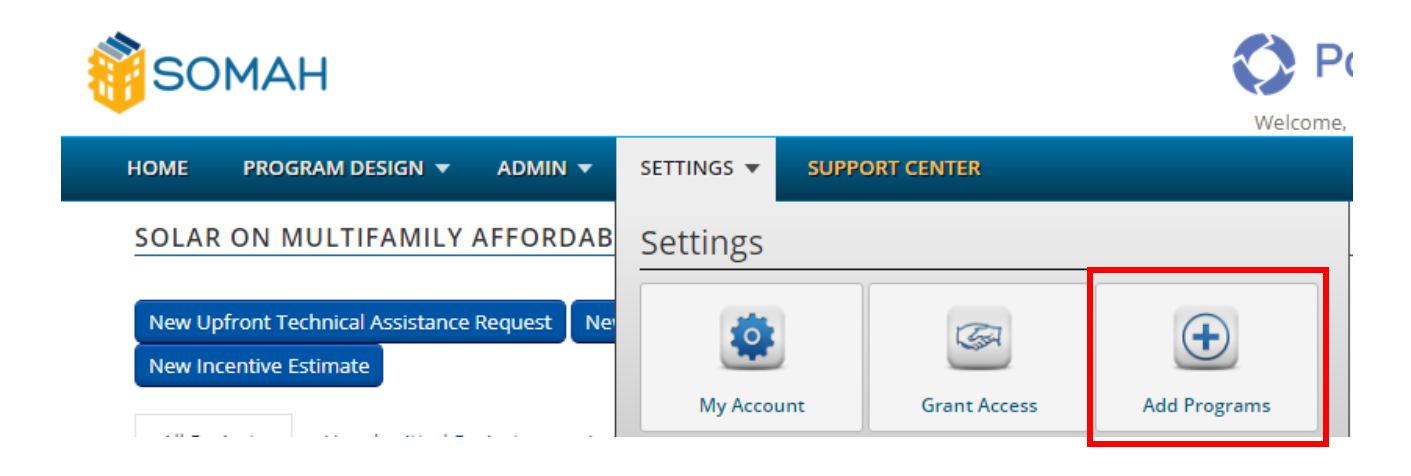

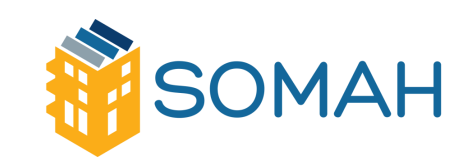

# Adding Programs to Current Account

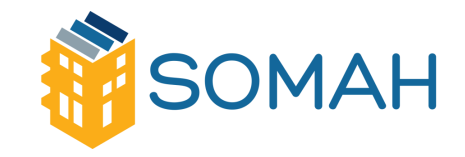

Applicant

Role

 $\overline{\mathbf{v}}$ 

### **STEP FIVE (CONT):**

- Select the programs you wish to add by selecting the programs from the list
- **Existing Programs** AgencyName Program Role Applicant SOMAH PG&E Applicant SOMAH **SCE** SOMAH SDG&E Applicant SOMAH PacifiCorp Applicant

#### Program to Add

SOMAH

AgencyName

Register for More Programs

Once you added a new program, visit your home page and it will appear in your program list.

Liberty

Program

Agency: PacifiCorp Program: **Net Metering** Role: Applicant

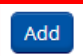

▪ Select **Add**

# Navigating Programs

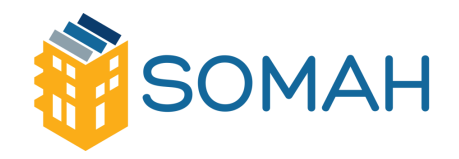

- **Homepage will** display the program name at the top of the page
- **The electric utility** name is displayed after the program name

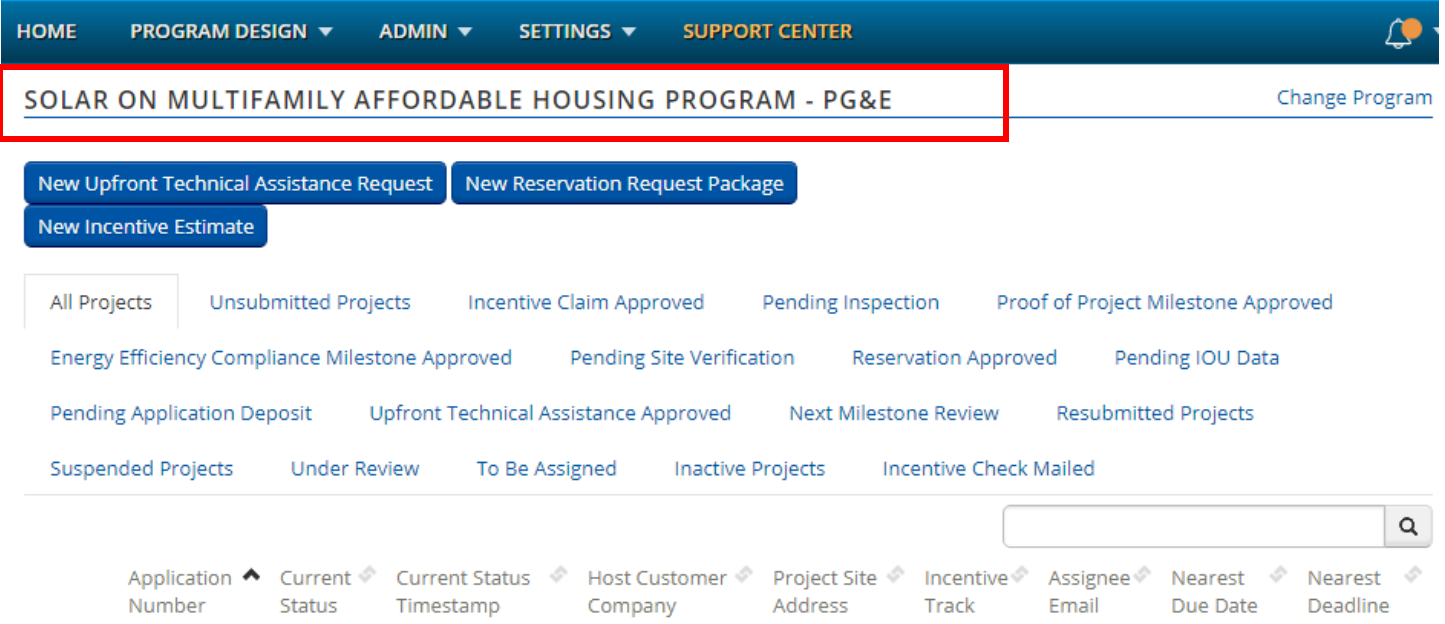

# PowerClerk: Navigating Programs

Number

**Status** 

Timestamp

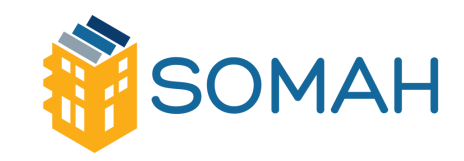

▪ Click **Change Program** to toggle between all programs added to the user's account

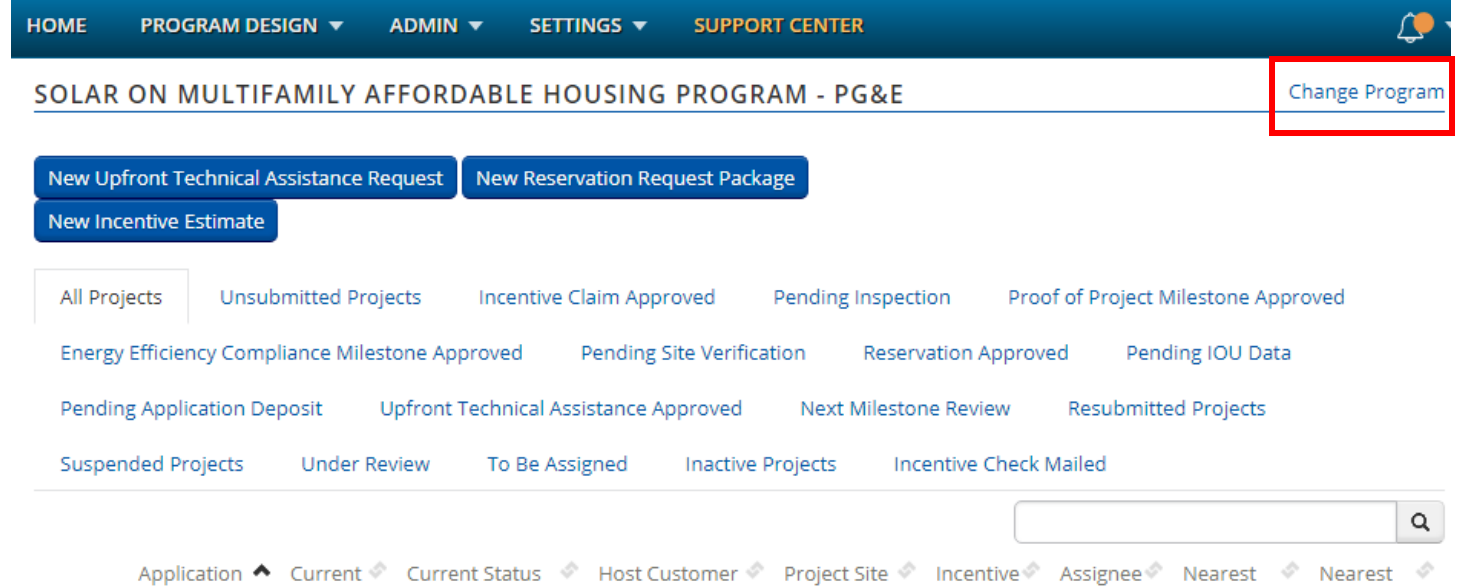

10

Company Address Track Email Due Date Deadline